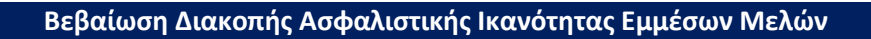

### Είσοδος στην εφαρμογή

1. Ο χρήστης συνδέεται μέσω του συνδέσμου <https://apps.e-efka.gov.gr/eAccess> Στη συνέχει εισάγει τα διαπιστευτήρια του στην ενότητα «Σύνδεση με κωδικούς Ε.Φ.Κ.Α/ Κ.Ε.Α.Ο» και επιλέγει «Είσοδος».

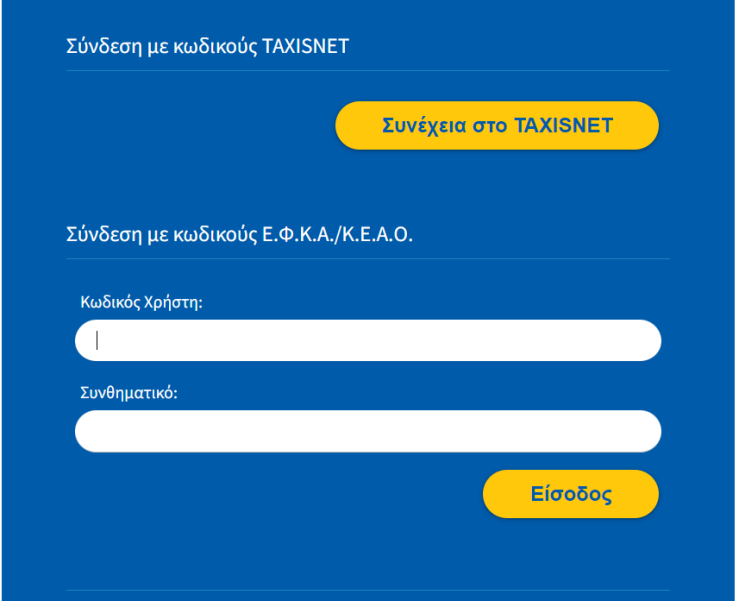

2. Σε συνέχεια επιτυχημένης σύνδεσης, ο χρήστης καλείται να πληκτρολογήσει το ΑΜΚΑ του ασφαλισμένου για λογαριασμό του οποίου εισέρχεται στην εφαρμογή.

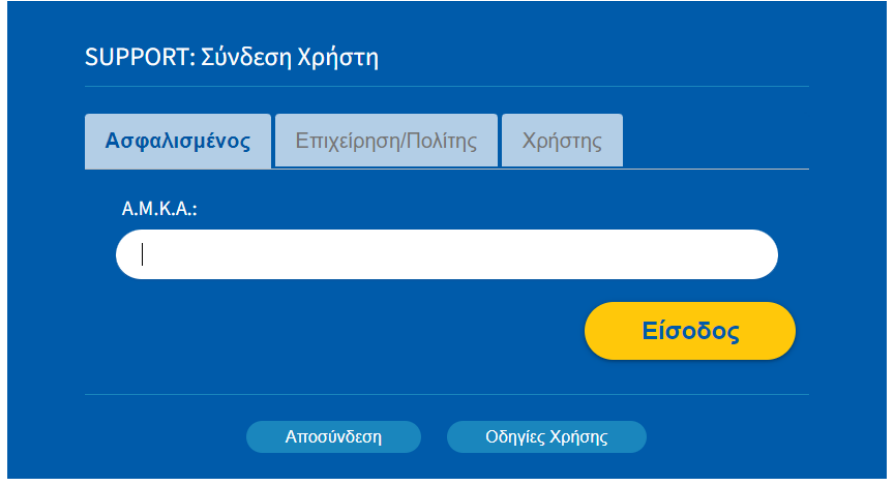

Εν συνεχεία επιλέγει είσοδος.

3. Στο σημείο αυτό εμφανίζεται η κάτωθι οθόνη, όπου ο χρήστης επιλέγει «Βεβαίωση Διακοπής Ασφαλιστικής Ικανότητας Εμμέσων Μελών»

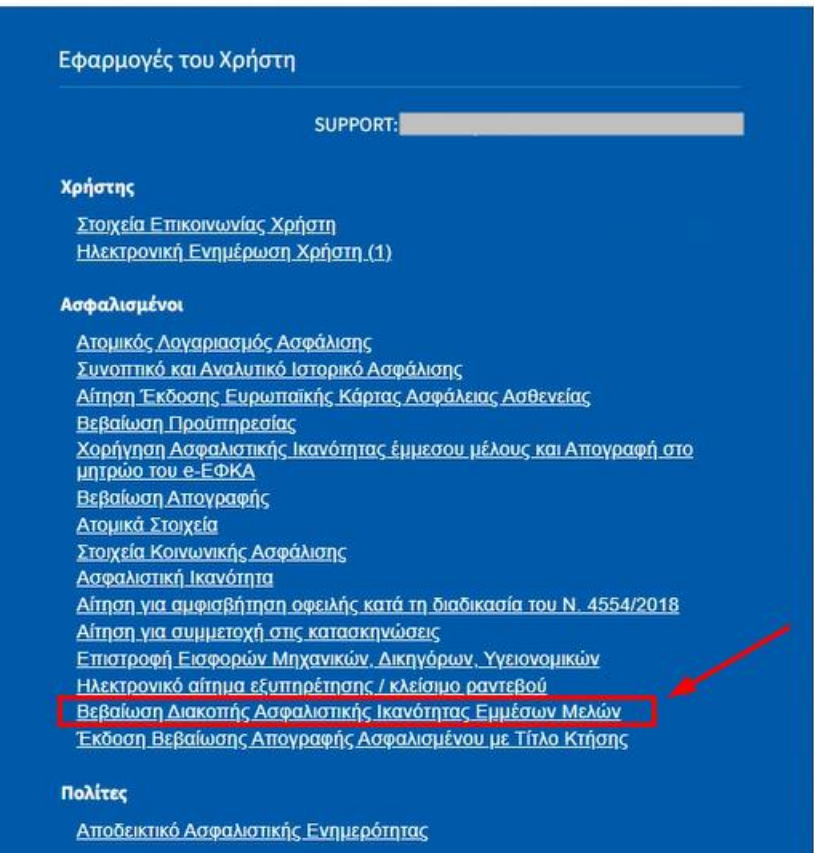

Οπότε και μεταβαίνει στην αρχική οθόνη της εφαρμογής, όπως απεικονίζεται παρακάτω:

## Επισκόπηση Αιτήσεων

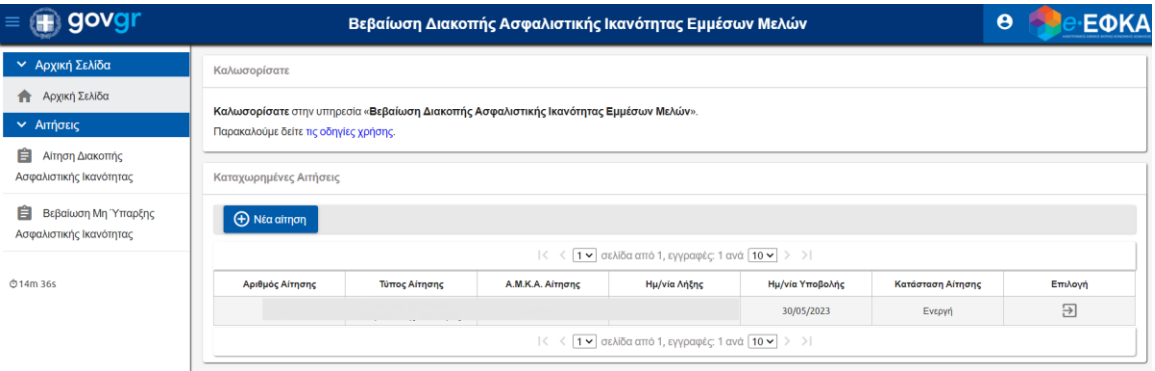

4. Ο χρήστης μπορεί να επισκοπήσει το ιστορικό των αιτήσεων σε περίπτωση που έχει ήδη υποβληθεί κάποια αίτηση.

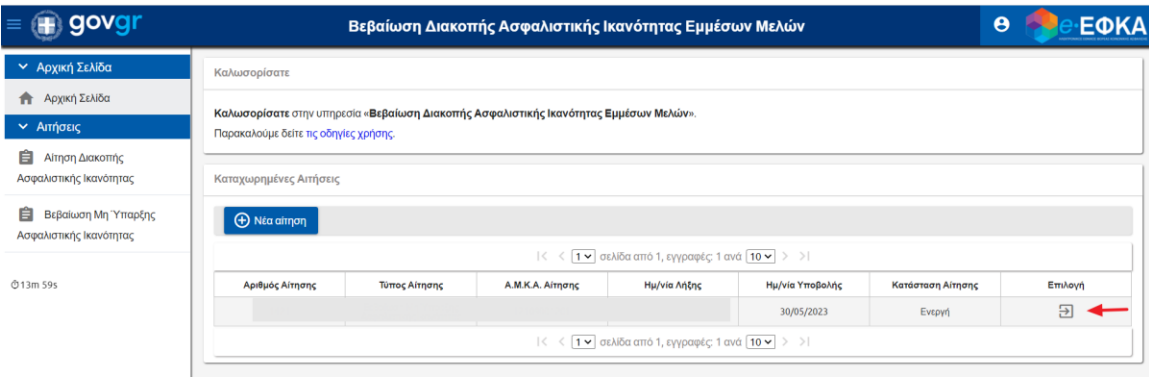

Επιλέγοντας το εικονίδιο στη στήλη «Επιλογή» της αντίστοιχης εγγραφής μπορεί να επισκοπήσει τα στοιχεία της αίτησης.

## Νέα Αίτηση Διακοπής Ασφαλιστικής Ικανότητας

 $\bigoplus$  Νέα αίτηση 5. Επιλέγει και από την αναπτυσσόμενη λίστα που εμφανίζεται, «Αίτηση Διακοπής Ασφαλιστικής Ικανότητας»

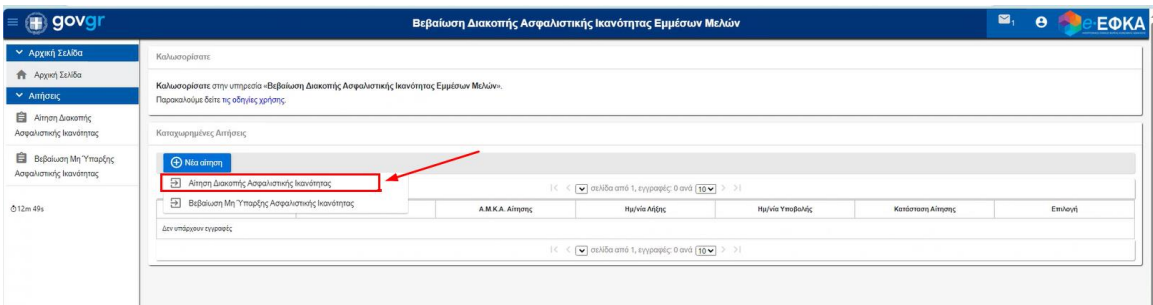

#### Στην συνέχεια ανακατευθύνεται στην επόμενη οθόνη

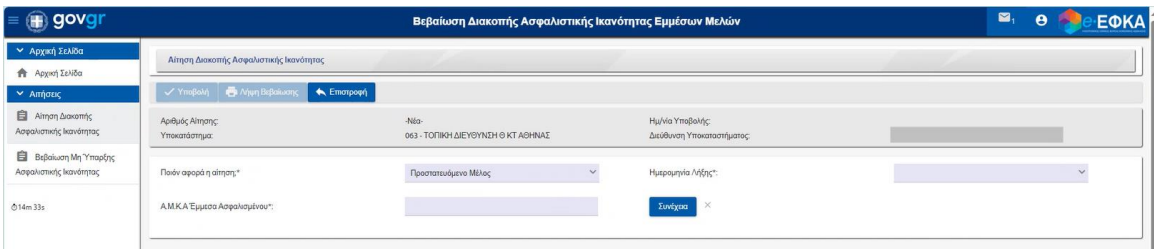

6. Ο χρήστης καλείται να επιλέξει το πρόσωπο που αφορά η αίτηση: Πεδίο αναπτυσσόμενης λίστας με τιμές «Τον ίδιο» ή «Προστατευόμενο Μέλος»

Σε περίπτωση που ο χρήστης επιλέξει τιμή «Προστατευόμενο μέλος» αναδύεται επιπλέον πεδίο με τίτλο «ΑΜΚΑ Έμμεσα Ασφαλισμένου» όπου ο χρήστης καλείται να εισάγει υποχρεωτικά τιμή.

Συνέχεια

7. Μετά την πληκτρολόγηση του ΑΜΚΑ ο χρήστης πατάει το πλήκτρο και και προκύπτουν τα ακόλουθα πεδία

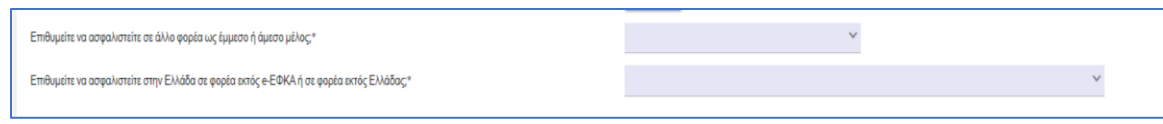

i) Επιλέοντας το πρώτο πεδίο ο χρήστης καλείται να επιλέξει εάν θέλει να ασφαλιστεί σε άλλο φορέα ως έμμεσο ή άμεσο μέλος

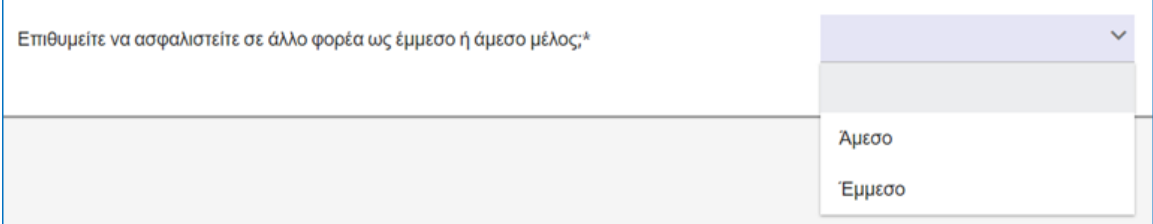

i) Επιλέγοντας το δεύτερο πεδίο ο χρήστης επιλέγει αν επιθυμεί να ασφαλιστεί στην Ελλάδα σε φορέα εκτός e-ΕΦΚΑ ή σε φορέα εκτός Ελλάδας

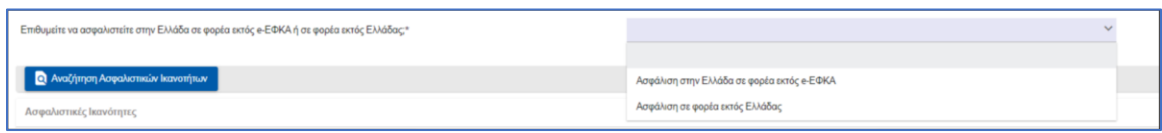

- 8. Τα στοιχεία που προκύπτουν από την άντληση της ενεργής ασφαλιστικής ικανότητας παρουσιάζονται στον πίνακα με τίτλο «Ασφαλιστικές Ικανότητες» και πεδία:
	- a. Α/Α
	- b. ΑΜΚΑ
	- c. Ημ/νία Έναρξης
	- d. Ημ/νία Λήξης
	- e. ΑΜΚΑ Άμεσα Ασφαλισμένου
	- f. Φορέας
	- g. Τύπος Ασφάλισης

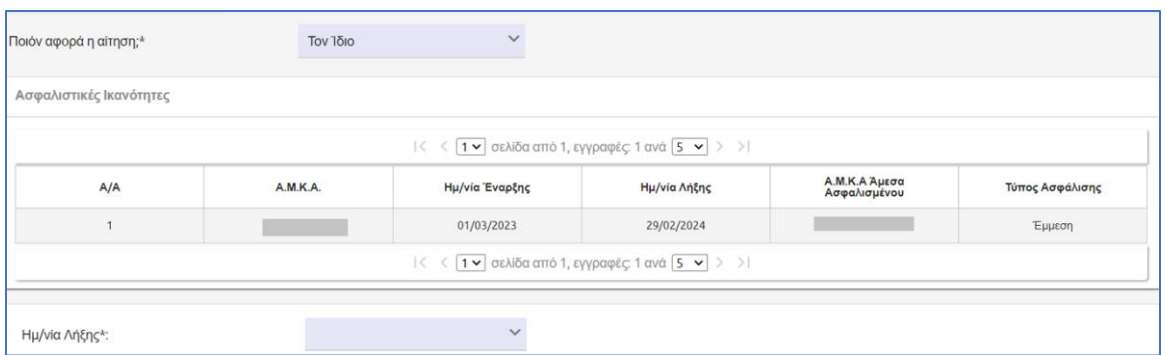

9. Ο χρήστης καλείται να επιλέξει μέσω αναπτυσσόμενης λίστας για την Ημερομηνία λήξης της διακοπής

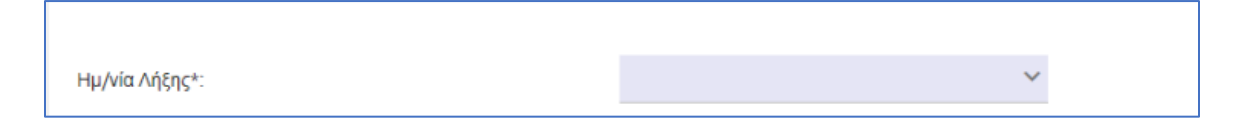

- 10. Στη συνέχεια ο χρήστης επιλέγει «Υποβολή»
- 11. Στο σημείο αναδύεται επιβεβαιωτικό μήνυμα αναφορικά με την οριστική αποθήκευση της αίτησης χωρίς δυνατότητα αναίρεσης.

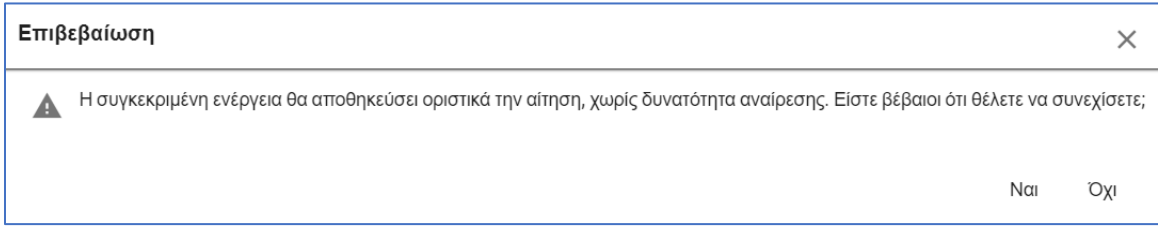

12. Επιλέγει «Ναι» και εμφανίζεται μήνυμα περί επιτυχούς υποβολής, όπως φαίνεται ακολούθως:

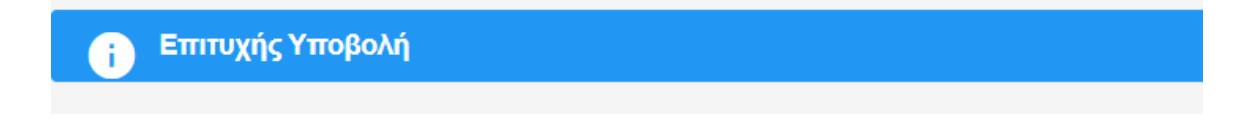

13. Τέλος, μπορεί να εκτυπώσει την αντίστοιχη βεβαίωση επιλέγοντας «Λήψη Βεβαίωσης» .

# Μηνύματα λάθους

Ενδεικτικά αναφέρονται τα κάτωθι μηνύματα:

1. Σε περίπτωση που εντοπιστούν πολλαπλές ικανότητες αναδύεται το κάτωθι μήνυμα:

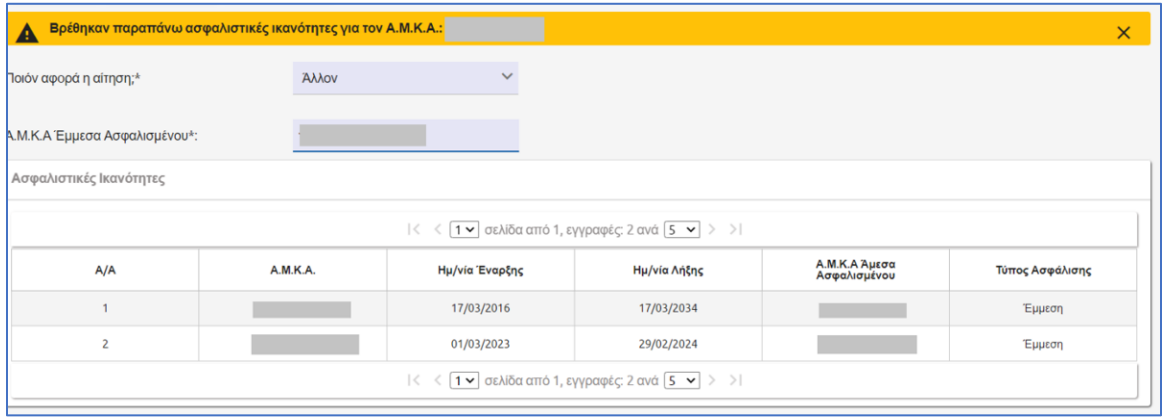

2. Σε περίπτωση μη συσχέτισης του άμεσου μέλους με τα έμμεσα εμφανίζεται το ακόλουθο μήνυμα λάθους

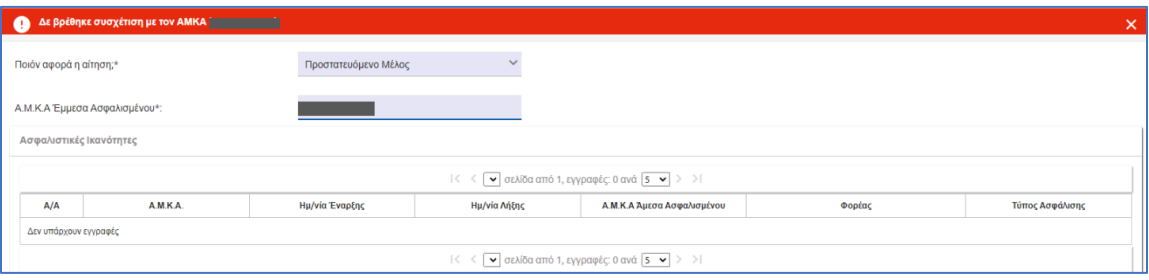

3. Σε περίπτωση που ο αιτών ζητάει διακοπή ασφαλιστικής ικανότητας για τον ίδιο ενώ είναι άμεσο μέλος τότε προκύπτει το παρακάτω μήνυμα σφάλματος.

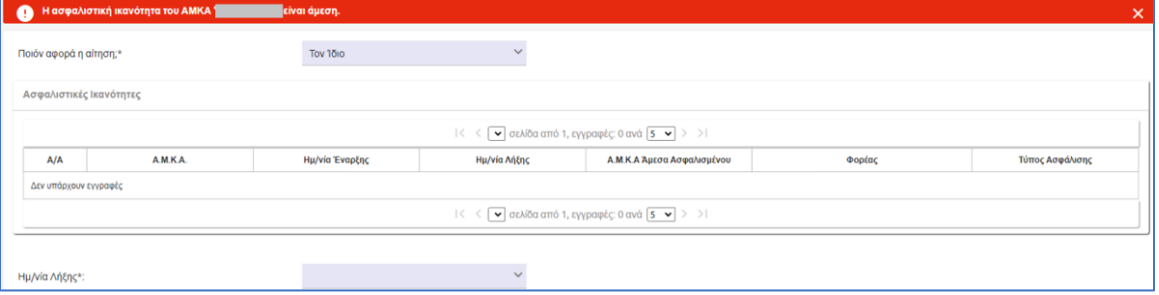

# Νέα Αίτηση Βεβαίωσης Μη Ύπαρξης Ασφαλιστικής Ικανότητας

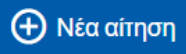

1. Επιλέγει και από την αναπτυσσόμενη λίστα που εμφανίζεται, «Βεβαίωση Μη Ύπαρξης Ασφαλιστικής Ικανότητας»

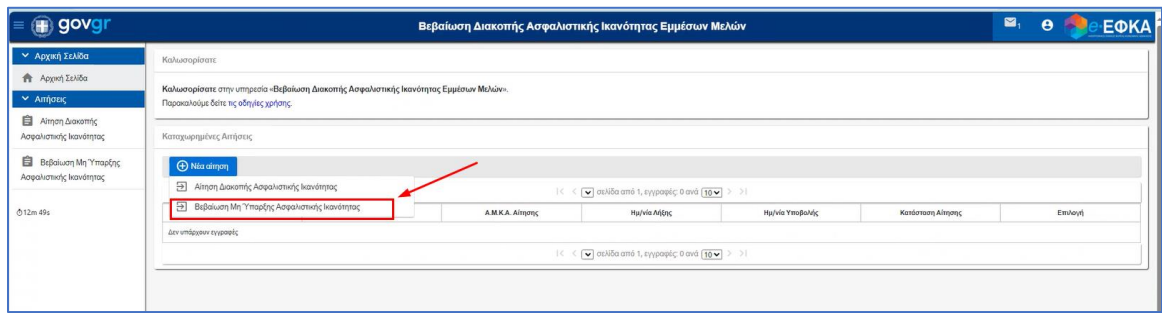

Στην συνέχεια, ανακατευθύνεται στην επόμενη οθόνη

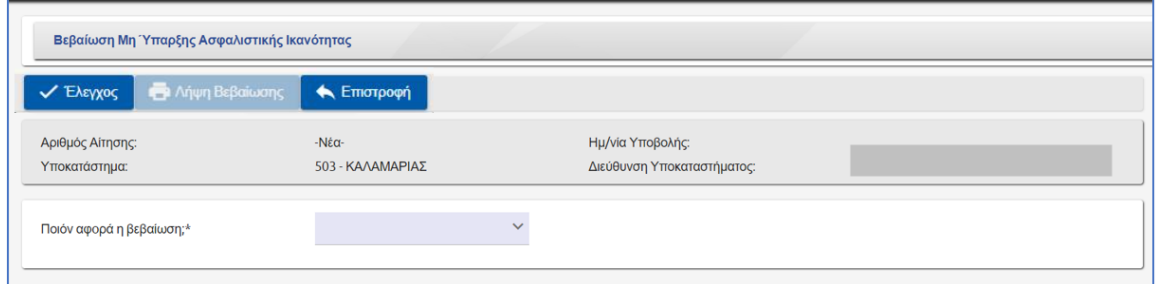

2. Ο χρήστης καλείται να επιλέξει το πρόσωπο που αφορά η αίτηση: Πεδίο αναπτυσσόμενης λίστας με τιμές «Τον ίδιο» ή «Προστατευόμενο Μέλος»

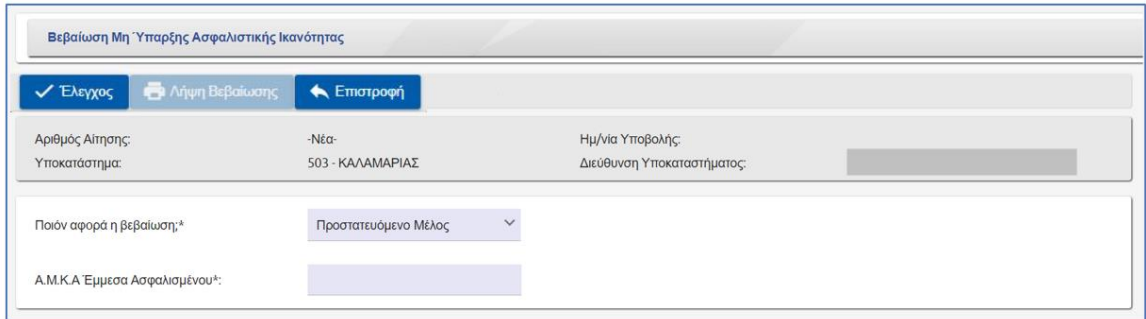

Σε περίπτωση που ο χρήστης επιλέξει τιμή «Προστατευόμενο μέλος» αναδύεται επιπλέον πεδίο με τίτλο «ΑΜΚΑ Έμμεσα Ασφαλισμένου» οπού ο χρήστης καλείται να εισάγει υποχρεωτικά τιμή.

3. Ο χρήστης επιλέγει **Και επιλέγει και επιλέγει «Ναι» στο αναδυόμενο παράθυρο:** 

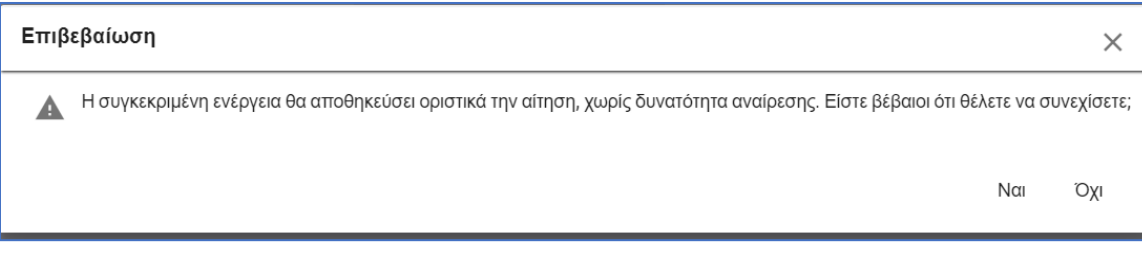

4. Εφόσον ολοκληρωθεί επιτυχώς ο έλεγχος, ο χρήστης επιλέγει «Λήψη Βεβαίωσης» για να εκτυπώσει τη βεβαίωση.